## **5.3.1.3 Kopírování kurzů mezi školními roky**

V případě, že uživatel chce využít stejný kurz v jiném školním roce, může také využít funkci kopírování kurzu. V nastavení kopírování zvolí požadovaný *Cílový školní rok. Cílový kontext* a *Cílový předmět* si může uživatel nastavit dle potřeb. Typicky v tomto scénáři bude však *Cílový kontext a Cílový předmět* stejný jako v případě originálního kurzu.

## **5.3.1.4 Kopírování kurzů z veřejných kurzů do školy**

V případě požadavku na úpravu kurzu, který je umístěn ve veřejných kurzech, je zapotřebí tento kurz zkopírovat do kontextu školy. Možnost kopírování je opět podmíněna zápisem do kurzu. Při kopírování musí být nastaven *Cílový kontext* a *Cílový* š*kolní rok* na požadovanou školu a školní rok. *Cílový předmět* je možné zvolit libovolně, ale typicky bude stejný jako v případě originálního kurzu.

## **5.3.2 Smazání kurzu**

Pokud chce uživatel smazat kurz, musí jej vybrat (pracovat v kontextu tohoto kurzu) a zároveň musí být uživatel tvůrcem tohoto kurzu. V takovém případě se nabízí blok *Kopírování kurzů*, který současně umožňuje vybraný kurz také smazat kliknutím na tlačítko *Smazat*.

Po kliknutí na tlačítko *Smazat* budou veškerá data kurzu smazána, tedy nejenom obsah kurzu, ale i veškeré výsledky a materiály žáků, jakož i informace o jejich postupu v rámci kurzu.

Učitel může mazat pouze vlastní kurzy.

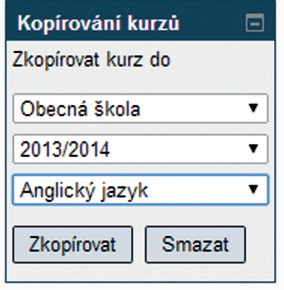

**Obrázek 59 Smazání kurzu**

## **5.4 Úpravy zkopírovaných kurzů**

Po zkopírování kurzu mezi své kurzy může novou kopii učitel libovolně upravovat tak, aby kurz plně vyhovoval jeho požadavkům.

Vyberte požadovaný kurz a zapněte režim úprav v bloku *Nastavení Správa kurzu Zapnout režim úprav.* Pomocí volby *Režim úprav* lze spravovat obsah kurzu, například upravovat jednotlivé aktivity, skrývat, přesouvat či mazat studijní materiály či odkazy, přidávat popisky, obrázky apod. Více informací je uvedeno v kapitole 4.4, Úprava jednotlivých aktivit kurzu.